# *Relatórios de montagem*

**Número da Publicação spse01660**

# *Relatórios de montagem*

**Número da Publicação spse01660**

# *Notificação de Direitos Limitados <sup>e</sup> de Propriedade*

Este software <sup>e</sup> <sup>a</sup> documentação relacionada são propriedade da Siemens Product Lifecycle Management Software Inc.

© 2011 Siemens Product Lifecycle Management Software Inc. Todos os direitos reservados.

Siemens <sup>e</sup> <sup>o</sup> logotipo Siemens são marcas registradas da Siemens AG. **Solid Edge** é uma marca ou marca registrada da Siemens Product Lifecycle Management Software Inc. ou suas subsidiárias nos Estados Unidos <sup>e</sup> em outros países. Todas as outras marcas, marcas registradas ou marcas de serviço pertencem aos seus respectivos titulares.

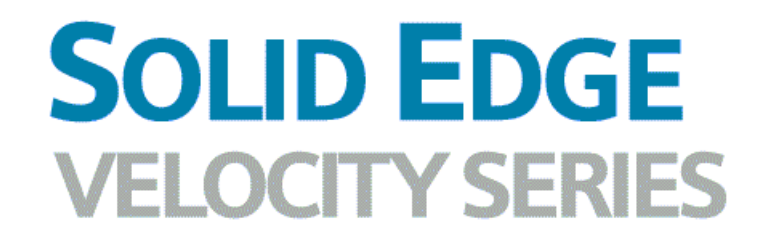

... with Synchronous Technology

# *Conteúdo*

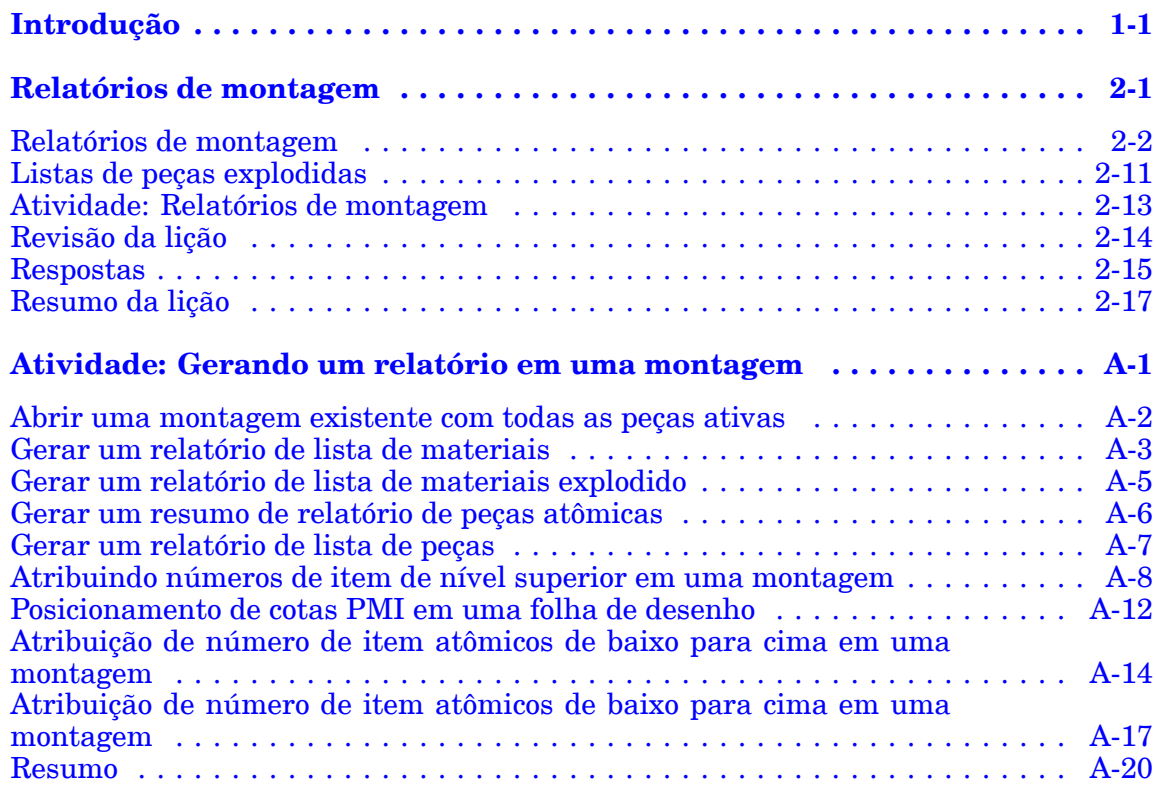

# <span id="page-6-0"></span>**Lição**

# *1 Introdução*

Bem-vindo ao treinamento individualizado do Solid Edge. Este curso foi projetado para ensiná-lo <sup>a</sup> usar <sup>o</sup> Solid Edge. O curso é individualizado <sup>e</sup> contém instruções seguidas de atividades.

#### **Cursos individualizados do Solid Edge**

- •**spse01510**— Rascunho
- •**spse01515**— Construindo recursos base
- •**spse01520**— Movendo <sup>e</sup> girando faces
- •**spse01525**—Trabalhando com relações de face
- •**spse01530**— Construindo recursos de tratamento
- •**spse01535**— Construindo recursos de procedimento
- •**spse01536**—Modelando recursos síncronos <sup>e</sup> ordenados
- •**spse01540**— Modelando montagens
- •**spse01545**— Criando desenhos detalhados
- •**spse01546**— Desenho de peças em chapa
- •**spse01550**— Praticando suas habilidades com projetos
- •**spse01560**—Modelando uma Peça Usando Superfícies
- •**spse01610**—Desenho de estrutura do Solid Edge
- •**spse01640**—Padronização de montagem
- •**spse01645**—Bibliotecas de sistemas de montagem
- •**spse01650**—Trabalhando com grandes montagens
- •**spse01655**—Revisando montagens
- •**spse01660**—Relatórios de montagem
- •**spse01665**—Substituindo peças em uma montagem
- •**spse01670**—Desenhando no contexto de uma montagem

## **Lição 1** *Introdução*

- •**spse01675**—Recursos de montagem
- •**spse01680**—Inspecionando montagens
- •**spse01685**—Montagens alternadas
- •**spse01686**—Peças <sup>e</sup> montagens ajustáveis
- •**spse01690**—Componentes virtuais em montagens
- •**spse01691**—Explosão de montagens
- •**spse01692**—Renderização de montagens
- •**spse01693**—Animação de montagens
- •**spse01695**—XpresRoute (tubulação)
- •**spse01696**—Criando um Chicote de Fios com <sup>o</sup> Desenho de Chicote
- •**spse01424**— Trabalhando com <sup>o</sup> Cliente Incorporado do Solid Edge

#### **Comece com os tutoriais**

O treinamento individualizado começa onde terminam os tutoriais. Os tutoriais são <sup>a</sup> maneira mais rápida de se familiarizar com as noções básicas do uso do Solid Edge. Se você não tem nenhuma experiência com <sup>o</sup> Solid Edge , comece <sup>a</sup> trabalhar com os tutoriais para modelagem <sup>e</sup> edição básica de peças antes de começar esse treinamento individualizado.

<span id="page-8-0"></span>**Lição**

# *2 Relatórios de montagem*

# <span id="page-9-0"></span>**Relatórios de montagem**

### **Tipos de relatórios de montagem**

O Solid Edge cria relatórios que fornecem informações sobre os componentes que compõe uma montagem. Você pode criar:

- • Relatórios de montagem—Para modelos de quadros estruturais <sup>e</sup> montagem, os relatórios de montagem listam as peças <sup>e</sup> submontagens no modelo. Você pode gerar estes tipos de relatórios:
	- Lista de Materiais—Este relatório suporta os níveis do número de item que correspondem <sup>a</sup> estrutura de montagem.
	- Lista de Materiais Explodida
	- Índice dos Relatórios Atômicos
	- Lista de Peças Este relatório é uma lista simples que mostra <sup>a</sup> quantidade de cada elemento.
- • Relatórios de tubos - Para modelos de tubos <sup>e</sup> tubulações, lista os tubos <sup>e</sup> encaixes em uma montagem.
- • Relatórios de chicote - Para modelos de chicote, lista os componentes da chicote <sup>e</sup> conexões em uma montagem. Você pode criar os seguintes tipos de relatórios de fiação:
	- Nível Superior
	- Expandido

Você pode criar relatórios de montagem para documentos gerenciados <sup>e</sup> documentos não gerenciados.

- • Para documentos não gerenciados, <sup>a</sup> informação do relatório é coletada das propriedades de arquivo local da peça referenciada ou documentos da montagem.
- • Para documentos gerenciados, <sup>a</sup> informação de propriedade é coletada da lista de propriedades definida no perfil do documento gerenciado do SharePoint, não nas propriedades do arquivo local.

## **Produzindo relatórios da lista de materiais da montagem**

Para produzir uma lista de materiais da montagem, você pode executar <sup>o</sup> comando Relatórios do Solid Edge Ambiente de Montagem, do [Gerenciador](iconnect.chm::/revman1a.html) de Revisão ou do Janelas Explorer. No Explorer, <sup>o</sup> comando Relatórios está disponível no menu de atalhos de um documento de montagem (.asm).

#### **Nota**

O comando Relatórios não está disponível no Janelas Explorer para montagens que estão em uma biblioteca gerenciada. Para criar um relatório para uma montagem gerenciada, você deve abrir <sup>a</sup> montagem no Solid Edge ou no Gerenciador de Revisão. Além disso, <sup>o</sup> comando Relatórios não estará disponível se você carregar <sup>o</sup> Insight Connect autônomo. Para criar um relatório no Insight Connect autônomo, é necessário abrir <sup>a</sup> montagem em Visualização <sup>e</sup> Marcação ou no Gerenciador de Revisão.

#### **Produzindo relatórios de tubo**

Para peças de tubo, você pode usar <sup>o</sup> comando Relatório de Tubo no XpresRoute para criar um relatório para os tubos <sup>e</sup> encaixes em uma montagem. Isto exibe <sup>a</sup> caixa de diálogo Relatório de Tubulação para você especificar <sup>o</sup> tipo de relatório <sup>e</sup> conteúdo:

- •Relatar todos os tubos em uma montagem.
- •Relatar apenas os tubos selecionados atualmente.
- •Incluir encaixes de tubos.
- •Criar um comprimento total ou comprimento de corte do relatório.

O comando Relatório de Tubo não está disponível se não há tubos no arquivo.

#### **Produzindo relatórios de chicote**

Para peças de chicote, você pode executar <sup>o</sup> comando Relatórios de Chicote do Desenho de Chicote para criar um relatório para os componentes <sup>e</sup> conexões em uma montagem.

Quando executar <sup>o</sup> comando Relatórios de Chicote no Desenho de Chicote, você pode especificar quais elementos de chicote incluir no relatório:

- •Todos os componentes de chicote (ou conexões) na montagem
- •Apenas os componentes selecionados atualmente (ou conexões)
- •Apenas os componentes exibidos atualmente (ou conexões)

#### **Nota**

- • Para criar um relatório em peças selecionadas, selecione as peças antes de selecionar <sup>o</sup> comando Relatórios.
- • Você pode usar os comandos Exibir <sup>e</sup> Ocultar para controlar quais elementos de chicote são exibidos.

#### **Relatórios de montagem da soldagem**

Você pode usar <sup>a</sup> caixa de diálogo Relatórios para especificar se uma montagem da soldagem é tratada como um componente único, similar <sup>a</sup> uma peça ou como uma montagem, onde todas suas peças constitutivas são incluídas no relatório.

Quando você ajustar <sup>a</sup> opção Expandir Montagens da Soldagem, as peças do componente na montagem são incluídas no relatório. Quando você desmarca

### **Lição 2** *Relatórios de montagem*

esta opção, <sup>a</sup> montagem de soldagem é tratada como uma peça única <sup>e</sup> as peças constitutivas são excluídas do relatório.

#### **Alternar os relatórios da montagem**

Se <sup>a</sup> montagem foi convertida para uma montagem alternada, no Solid Edge <sup>o</sup> relatório é criado para <sup>o</sup> membro ativo. No Janelas Explorer <sup>e</sup> no [Gerenciador](iconnect.chm::/revman1a.html) de [Revisão](iconnect.chm::/revman1a.html) você pode usar <sup>a</sup> caixa de diálogo Nomes dos Membros FOA, para especificar para qual membro você deseja criar um relatório.

#### **Componentes virtuais**

Se <sup>a</sup> montagem para qual está criando um relatório contém componentes virtuais, você sempre deve usar <sup>o</sup> comando Relatórios no menu Ferramentas do ambiente de Montagem para gerar <sup>o</sup> relatório. Componentes virtuais gerenciados pelo Teamcenter são incluídos no relatório.

#### **Cuidado**

Se você executar <sup>o</sup> comando Relatórios do Janelas Explorer em uma montagem que possui componentes virtuais, os componentes virtuais não serão contidos no relatório. Caso <sup>a</sup> montagem contenha apenas componentes virtuais, uma mensagem poderá ser exibida, declarando que nenhuma peça está no arquivo.

#### **Exibindo os números do item de montagem nos relatórios**

Você pode exibir os números do item de montagem em relatórios de quadro estrutural <sup>e</sup> montagem <sup>e</sup> em relatórios de tubo. Os números de item da montagem são salvos com <sup>a</sup> montagem <sup>e</sup> estão disponíveis para uso <sup>a</sup> jusante, por exemplo, em balões inseridos em um modelo <sup>e</sup> em lista de peças com balões em um desenho da montagem. Isto garante que <sup>a</sup> numeração de peça consistente seja propagada em todas as aplicações do modelo.

- • Para criar números do item na montagem, marque <sup>a</sup> caixa de seleção Manter números de item na página Números de Item (caixa de diálogo Opções do Solid Edge).
- • Para usar estes números de item em relatórios de montagem, marque <sup>a</sup> caixa de seleção Usar os números de item gerados na montagem, que está disponível nacaixa de diálogo Relatório.

De outra forma, você pode deixar esta opção desmarcada <sup>e</sup> fazer que <sup>a</sup> montagem do comando Relatório gere rapidamente os números de item.

## **Formatando um relatório**

Você pode formatar <sup>o</sup> relatório usando <sup>a</sup> opção Formatar na caixa de diálogo Relatórios. Usando <sup>a</sup> caixa de diálogo Formatar Relatório, você pode definir <sup>o</sup> seguinte:

- •Fonte
- •Cabeçalhos da coluna (baseado nas propriedades disponíveis)
- •Método de classificação

Cada propriedade que incluir no relatório será uma nova coluna no relatório. As propriedades padrões que você pode escolher incluem Quantidade, Número do Documento, Revisão <sup>e</sup> Autor. Também pode incluir as propriedades do arquivo personalizado que tenha registrado nos documentos da peça <sup>e</sup> submontagem.

Depois de ter formatado <sup>o</sup> relatório, você pode visualizar <sup>o</sup> relatório resultante selecionando <sup>o</sup> botão OK nacaixa de diálogo Formatar Relatório.

## **Origem de Coluna de Relatório**

Muitos dos valores mostrados em um relatório são armazenados em Propriedades de Arquivos para as peças <sup>e</sup> submontagens individuais que formam <sup>a</sup> montagem. Outros valores, como massa, são calculados ou adicionados escolhendo um material na tabela de materiais.

É possível controlar alguns dos valores do relatório <sup>a</sup> partir da caixa de diálogo Propriedades do Arquivo. Veja abaixo <sup>a</sup> aba na caixa de diálogo Propriedades do Arquivo onde estão esses cabeçalhos de colunas:

- •Número do Documento (Aba Projeto)
- •Número da Revisão (Aba Projeto)
- •Título (Aba Resumo)
- •Autor (Aba Resumo)
- •Assunto (Aba Resumo)
- •Palavras-chave (Aba Resumo)
- •Comentários (Aba Resumo)
- •Categoria (Aba Resumo)
- •Gerente (Aba Resumo)
- •Empresa (Aba Resumo)
- •Nome do Projeto (Aba Projeto)
- •Personalizado (Aba Personalizar)

Mais informações sobre <sup>a</sup> caixa de diálogo Propriedades do Arquivo podem ser encontradas no tópico de ajuda Lista de origem de Texto de Propriedade.

### **Lição 2** *Relatórios de montagem*

#### **Produzindo do relatório**

Depois de visualizar <sup>o</sup> relatório, você tem as seguintes opções:

- •Salvar <sup>o</sup> relatório atual.
- •Imprimir <sup>o</sup> relatório atual.
- •Copiar <sup>o</sup> relatório atual para <sup>a</sup> Área de Transferência.
- •Criar outro relatório.

#### **Salvando um relatório**

A opção Salvar Como permite definir um local de armazenamento, nome do documento <sup>e</sup> tipo de produção. Você pode produzir um relatório como arquivo de texto *(.txt)* ou arquivo em formato rich text *(.rtf)*.

#### **Adicionando propriedades <sup>a</sup> documentos gerenciados**

Se adicionar novas propriedades personalizadas para documentos Solid Edge gerenciados, você também deve adicionar estas propriedades para <sup>o</sup> perfil do documento gerenciado no servidor SharePoint <sup>e</sup> torna-los disponíveis em um relatório de montagem. Os perfis dos documentos gerenciados são armazenados na pasta Perfis de Documentos no servidor SharePoint. Para sincronizar adequadamente as propriedades do arquivo do Solid Edge <sup>e</sup> as propriedades de perfil do documento gerenciado do SharePoint, os nomes das propriedades devem corresponder totalmente.

## <span id="page-14-0"></span>**Números de item em montagens**

Números de item de peças <sup>e</sup> submontagens podem ser automaticamente criados <sup>e</sup> mantidos em um modelo de montagem. Os números de item se baseiam na estrutura de montagem, ou seja, na ordem em que peças, submontagens <sup>e</sup> montagens são exibidas no PathFinder de Montagem.

Uma vez criados, você pode usar os números de item nos relatórios de montagem, incluindo relatórios de tubo <sup>e</sup> tubulação produzidos no XpressRoute, além de relatórios de desenho de estrutura estrutural. Os números de item são salvos junto com <sup>a</sup> montagem <sup>e</sup> estão disponíveis para uso <sup>a</sup> jusante, por exemplo, nos balões PMI posicionados sobre <sup>o</sup> modelo <sup>e</sup> em listas de peças de balões em um desenho de montagem. Isso garante que um número consistente de peças seja propagado através de todos os aplicativos do modelo.

## **Criando números de item nas montagens.**

Você pode criar números de item em um modelo de montagem selecionando <sup>a</sup> caixa de seleção Manter números de item na página Números de Item (caixa de diálogo Opções do Solid Edge) Conforme novos itens são adicionados à montagem, novos números de item são criados. Se os itens forem removidos da montagem, esses números não ficarão disponíveis novamente para uso.

Você pode remover os números de item da montagem desmarcando <sup>a</sup> caixa de seleção Manter números de item.

A criação do número de item pode ser habilitada ou desabilitada <sup>a</sup> qualquer momento.

- • Os números de item podem ser gerados assim que <sup>a</sup> montagem é construída habilitando <sup>a</sup> criação do número de item antes dos itens serem adicionados à montagem.
- • Em alguns casos, recomenda-se habilitar os números de item depois que maior parte da estrutura de montagem já tiver sido criada.

## **Editar números de item**

Você pode editar os números de item no modelo selecionando <sup>a</sup> ocorrência de montagem de nível superior no PathFinder <sup>e</sup> escolhendo <sup>o</sup> comando Propriedades de Ocorrência. A coluna Número de Item na caixa de diálogo Propriedades de Ocorrências exibe os números de item de montagem. Você pode:

- •Modificar os números de item existentes.
- • Adicionar números de item perdidos usando <sup>o</sup> comando Próximo Número Disponível no menu de atalho.
- • Utilizando <sup>o</sup> comando Redefinir Números de Item no menu de atalho para cancelar suas edições <sup>e</sup> restaurar os números de item gerados <sup>a</sup> partir de uma estrutura de montagem.

## **Uso dos números de item nos relatórios**

Você pode usar os números de item gerados na montagem nos relatórios de montagem ao selecionar <sup>a</sup> caixa de seleção Usar números de item gerados na montagem, na caixa de diálogo Relatório da montagem. Os números de item são mostrados ao selecionar <sup>o</sup> botão Formatar para abrir <sup>a</sup> caixa de diálogo Formatar Relatório, ou na caixa de diálogo Resultado do Relatório.

Consulte <sup>o</sup> tópico de ajuda, Criar um relatório.

#### **Usar números de item de montagem em balões PMI**

Você pode exibir os números de item de montagem nos balões PMI localizados no modelo.

Ao selecionar a guia PMI® Grupo de anotação® comando Balão, você pode usar essas opções na barra de comando Balão para recuperar os números de item da montagem <sup>e</sup> exibí-los no balão:

•Botão Número de Item

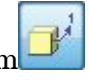

•Botão Contagem de Item

#### **Usar números de item de montagem em um desenho**

Em um desenho de montagem, você pode:

- • Revisar os números de item gerados na montagem napágina Número de Item (caixa de diálogo Propriedades da Lista de Peças). Os números mostrados na primeira coluna correspondem à estrutura de montagem.
- • Mostrar os números de item gerados na montagem na listas de peças de balão ao selecionar <sup>a</sup> caixa de seleção Usar números de item gerados na montagem na página Opções (caixa de seleção Propriedades da Lista de Peças).

### **Esquema de numeração de item**

Use <sup>a</sup> página Números de Item (caixa de diálogo Opções do Solid Edge) para selecionar um esquema de numeração de item para peças <sup>e</sup> submontagens no modelo de montagem. Consulte <sup>o</sup> item <sup>a</sup> seguir para comparar as opções de numeração de item.

#### **Exemplo**

As células sombreadas em cinza abaixo indicam <sup>a</sup> estrutura de montagem, onde A1 <sup>e</sup> A2 são submontagens, <sup>e</sup> P1, P2, P3, P4 <sup>e</sup> P5 são peças.

As células não-sombreadas mostram como <sup>a</sup> numeração de item da lista fixa de número é aplicada à estrutura de montagem.

A última coluna mostra <sup>a</sup> opção de número de item baseada em nível, que está disponível somente para Exploded - números de item de cima para baixo.

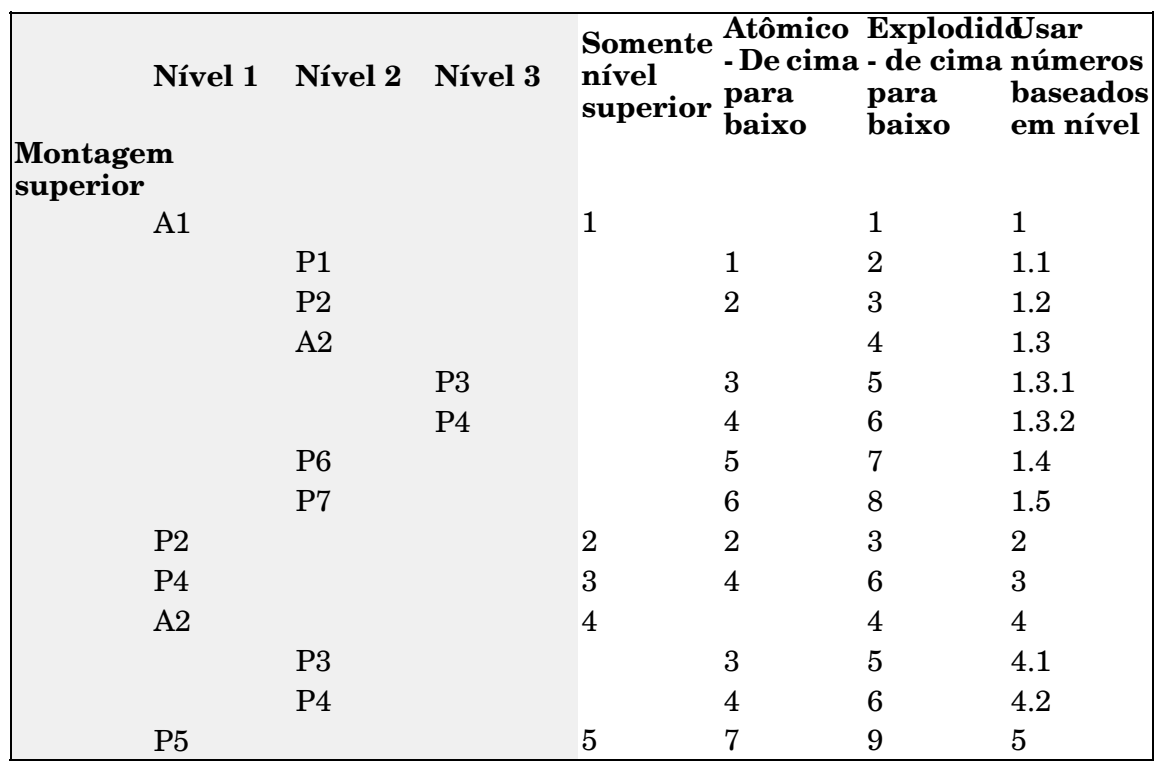

## **Formatando números de item**

Você pode formatar os números de item mostrados no modelo de montagem através da seleção das seguintes opções na página Números de Item (caixa de diálogo Opções do Solid Edge):

- •Usar números baseados em nível
- •Número Inicial
- •Incrementar em

## **Sincronizando Números de Itens com Números de Localização do Teamcenter**

No ambiente gerenciado pelo Teamcenter, <sup>a</sup> integração de Números de Item do Solid Edge com os Números de Localização do Teamcenter é regida pela preferência do Teamcenter*SEEC\_Synchronize\_ItemNumbers*. A preferência do site, fornecida pelo SEEC Administrator, oferece um ponto único para habilitar <sup>e</sup> configurar as opções de Número do Item. Quando você habilitar *SEEC\_Synchronize\_ItemNumbers* as Opções do Solid Edge, <sup>a</sup> página Números de Item é disponibilizada somente para leitura. As definições são baseadas nos valores especificados pela preferência.

Ao habilitar *SEEC\_Synchronize\_ItemNumbers*, você pode construir uma vista no Gerenciador de Estrutura consistente com <sup>a</sup> lista de peças do detalhamento. A sincronização é bidirecional. As estruturas existentes que contêm itens não modelados (componentes virtuais) <sup>e</sup> ocorrências associadas não podem ser redefinidas. Os números de itens são bloqueados. Porém, quando um Número de Item é atribuído por redefinição ou ao posicionar uma nova ocorrência, os números atribuídos não entram em conflito com os números bloqueados por componentes virtuais.

Existem algumas poucas regras de controle importantes que devem ser conhecidas:

- •Números de Item somente são suportados no nível superior.
- •Qualquer alteração nas opções do Número do Item causa uma redefinição.
- • Os Números de Item atribuídos <sup>a</sup> Item Revisões não modeladas são considerados travados ou fixos. Essas linhas do MAT não são incluídas no Salvar do Solid Edge.
- • O Solid Edge não atribui um Número do Item que esteja atribuído no momento <sup>a</sup> Item Revisões não modeladas.
- • O comando de redefinição não afetará um Número do Item que esteja atribuído no momento <sup>a</sup> uma revisão não modelada.
- • Os Números de Itens devem ser únicos por referência de documento. Se não forem únicos, <sup>o</sup> Solid Edge mantém <sup>o</sup> menor Número do Item <sup>e</sup> <sup>o</sup> atribui <sup>a</sup> todas as ocorrências dessa referência.

A seção *Preferências do Teamcenter* do *Guia do Administrador do Solid Edge* oferece detalhes sobre as opções de preferência.

## <span id="page-18-0"></span>**Listas de peças explodidas**

Você pode usar <sup>o</sup> comando Lista de Peças <sup>e</sup> opções da caixa de diálogo Propriedades da Lista de Peças para definir <sup>e</sup> colocar uma lista de peças explodidas em um desenho de montagem.

Use <sup>a</sup> página Geral (ou <sup>a</sup> barra de comando Lista de Peças) para:

- • Selecionar <sup>o</sup> estilo de lista de peças Explodidas padrão do Solid Edge <sup>a</sup> partir da lista de Configurações Salvas.
- $\bullet$ Definir um estilo de lista de peças explodidas personalizado.

Use <sup>a</sup> página Opções para:

•Exibir os números de item que foram criados na montagem.

Usar números de item do modelo assegura que os números de item da lista de peças não mudem <sup>a</sup> não ser que <sup>o</sup> modelo mude. Caso contrário, os números de itens são gerados automaticamente pelo comando de Lista de Peças.

#### **Nota**

Você pode usar os números de item do modelo de montagem quando <sup>a</sup> caixa de seleção Manter Números de Item estiver marcada no documento de montagem na página Números de Item, caixa de diálogo Opções do Solid Edge. Para saber mais, consulte <sup>o</sup> tópico de ajuda [Números](#page-14-0) de item na [montagem](#page-14-0).

Use <sup>a</sup> página Controle de Lista para:

- •Exibir submontagens <sup>e</sup> peças de submontagens em uma lista de peças explodida.
- • Escolha <sup>o</sup> formato de numeração de item:
	- Números de item com base no nível que indicam <sup>a</sup> hierarquia de uma lista de peças explodidas.
	- Número de itens de lista nivelada.
- •Exibir <sup>a</sup> montagem de nível superior em somente uma fila.

Use <sup>a</sup> página Colunas para:

- •Selecionar <sup>e</sup> formatar <sup>a</sup> coluna de dados Número do Item.
- • Selecionar colunas de dados adicionais — Massa (Item), Massa (Quantidade), Corte de Esquadria 1 <sup>e</sup> Corte de Esquadria 2 — ao gerar listas de peças para modelos de montagem contendo estruturas, rotas de tubulação ou tubos.
- •Indente os números de item ou <sup>o</sup> conteúdo de qualquer coluna.

Use <sup>a</sup> página Classificação para:

• Classificar os números do item na mesma ordem que eles são mostrados no PathFinder da Montagem.

#### **Nota**

A menos que <sup>a</sup> montagem tenha sido salva na V17 ou posterior, <sup>a</sup> ordem de lista de peças pode não corresponder à ordem da Montagem no PathFinder.

# <span id="page-20-0"></span>**Atividade: Relatórios de montagem**

## **Visão Geral**

O objetivo desta atividade é mostrar algumas das opções ao gerar um relatório de montagem.

## **Atividade**

Nesta atividade você vai usar diferentes opções para criar relatórios de montagem.

Vá ao **Apêndice A** para <sup>a</sup> atividade.

# <span id="page-21-0"></span>**Revisão da lição**

Responda as seguintes perguntas:

- 1. Quando os números de item são mantidos, qual é <sup>a</sup> diferença entre apenas nível superior, Atômico - de cima para baixo <sup>e</sup> explodido - de baixo para cima?
- 2. Quais são os números de item baseados em nível?
- 3. Se balões PMI de número do item forem colocados em um documento de montagem, é possível vê-los em um documento de detalhamento? Se sim, como?
- 4. O usuário pode definir números de itens? Se sim, como?

# <span id="page-22-0"></span>**Respostas**

1. Quando os números de item são mantidos, qual é <sup>a</sup> diferença entre apenas nível superior, Atômico - de cima para baixo <sup>e</sup> explodido - de cima para baixo?

Os esquemas diferentes de número de item são como segue:

- • Números de item apenas nível superior são atribuídos apenas aos itens diretamente colocados em uma montagem. Eles podem ser montagens ou peças colocadas em uma montagem, mas não as peças dentro das montagens. Esses itens são <sup>o</sup> que <sup>o</sup> pathfinder exibe quando cada membro está oculto.
- • Números de item atômicos - de cima para baixo são atribuídos apenas às peças que formam uma montagem, independentemente de estarem no nível superior ou se estão em uma submontagem. As montagens não obtêm números de itens, somente as peças.
- • Números de item explodidos - de cima para baixo são atribuídos para peças <sup>e</sup> montagens pela ordem em que aparecem no pathfinder.
- 2. Quais são os números de item baseados em nível?

Números de item baseados no nível terão um número para cada peça ou montagem. Peças <sup>e</sup> peças em submontagens serão designadas de acordo com <sup>o</sup> membro do nível superior ao qual pertencem, separadas por um ponto. Você pode distinguir rapidamente quais peças pertencem às submontagens. Consulte <sup>a</sup> tabela abaixo para ver um exemplo de todos os esquemas de numeração de item.

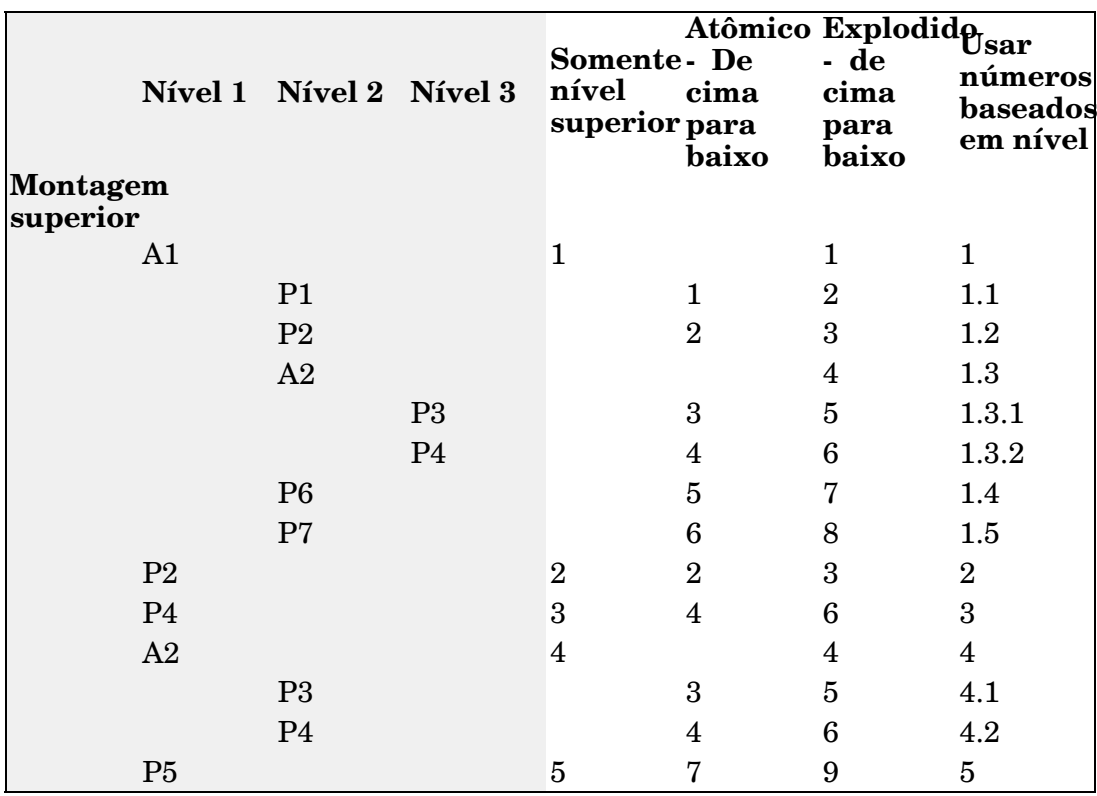

3. Se balões PMI de número do item forem colocados em um documento de montagem, é possível vê-los em um documento de detalhamento? Se sim, como? A vista contendo os balões PMI na montagem é colocada em uma folha de desenho. O comando recuperar cota exibirá os balões na folha de desenho.

4. O usuário pode definir números de itens? Se sim, como?

Números de item definidos pelo usuário podem ser definidos clicando com <sup>o</sup> botão direito na montagem de nível superior no pathfinder <sup>e</sup> nas propriedades da ocorrência. É possível:

- •Modificar os números de item existentes.
- • Adicionar números de item perdidos usando <sup>o</sup> comando Próximo Número Disponível no menu de atalho.
- • Utilizando <sup>o</sup> comando Redefinir Números de Item no menu de atalho para cancelar suas edições <sup>e</sup> restaurar os números de item gerados <sup>a</sup> partir de uma estrutura de montagem.

# <span id="page-24-0"></span>**Resumo da lição**

Nesta aula você aprendeu algumas das opções disponíveis para gerar relatórios de montagem.

# <span id="page-26-0"></span>*A Atividade: Gerando um relatório em uma montagem*

### **Visão Geral**

Esta atividade mostra como criar <sup>e</sup> formatar um relatório em uma montagem.

### **Objetivos**

Você vai criar relatórios diferentes baseados em diferentes opções.

# **Abrir uma montagem existente com todas as peças ativas**

A montagem que você abrir tem montagens <sup>e</sup> submontagens com peças em todos os níveis.

▸ Na tela de inicialização do Solid Edge, clique em Abrir Documento Existente. Procure por *top.asm* na pasta onde os arquivos da atividade estão localizados.

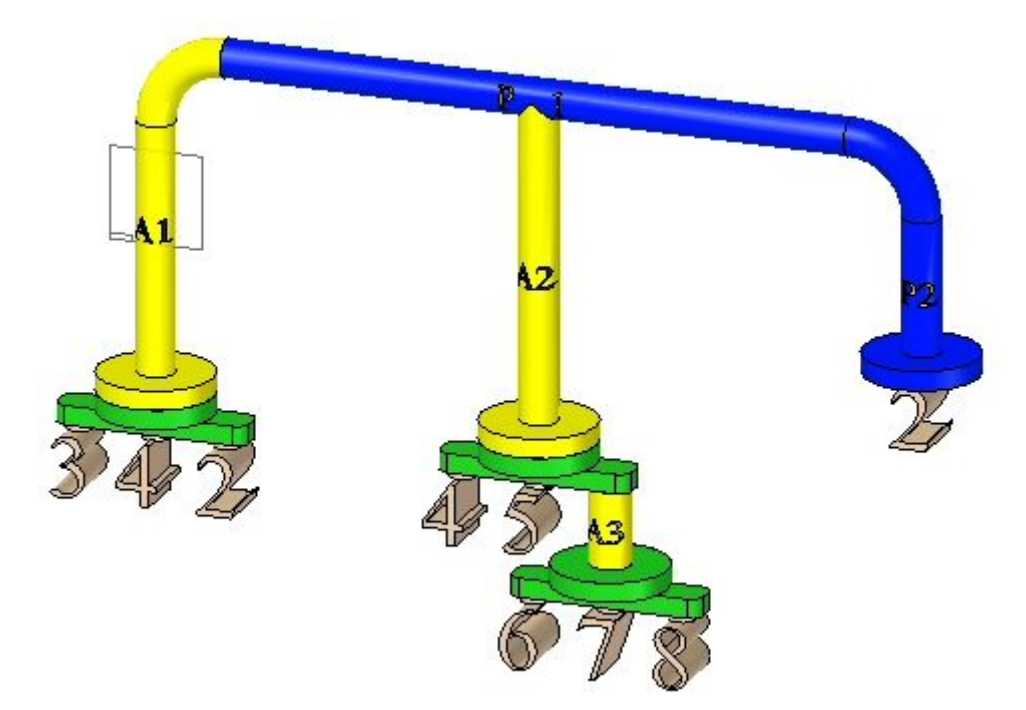

<span id="page-27-0"></span>

# <span id="page-28-0"></span>**Gerar um relatório de lista de materiais**

▸Expanda <sup>o</sup> PathFinder para mostrar todas as peças <sup>e</sup> submontagens.

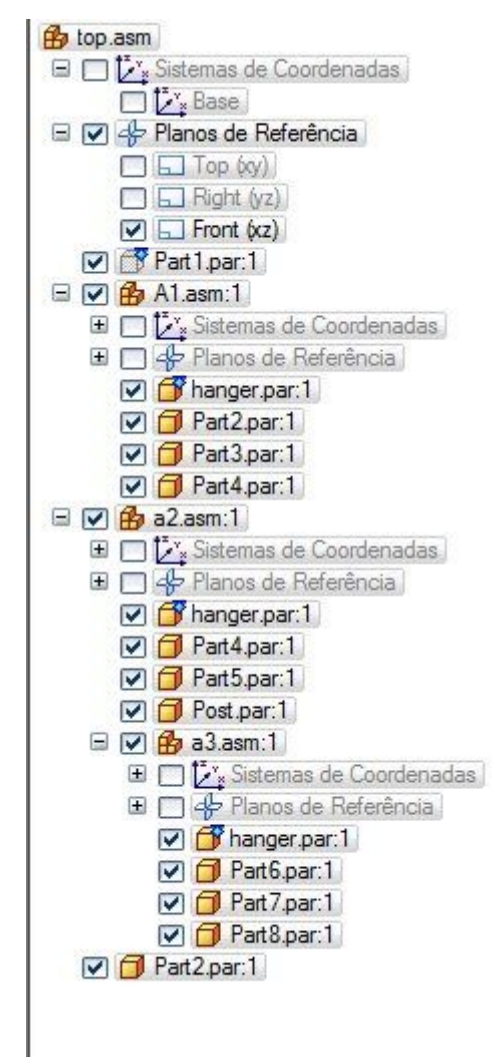

▸Selecione a aba Ferramentas<sup>®</sup> grupo Assistentes<sup>®</sup> comando Relatórios ▸Selecione as opções exibidas <sup>e</sup> clique em Formatar.

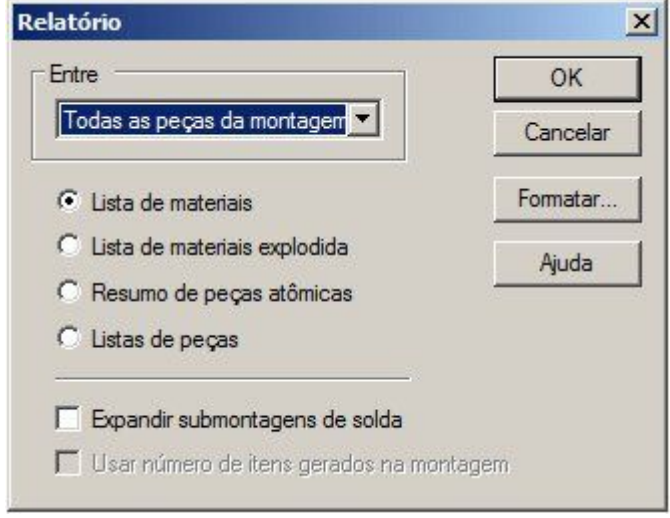

- ▸Na caixa de diálogo Formatar Lista de Materiais, clique em Opções.
- ▸ Use os botões Adicionar <sup>e</sup> Remover para definir as opções como demonstrado <sup>e</sup> clique em OK.

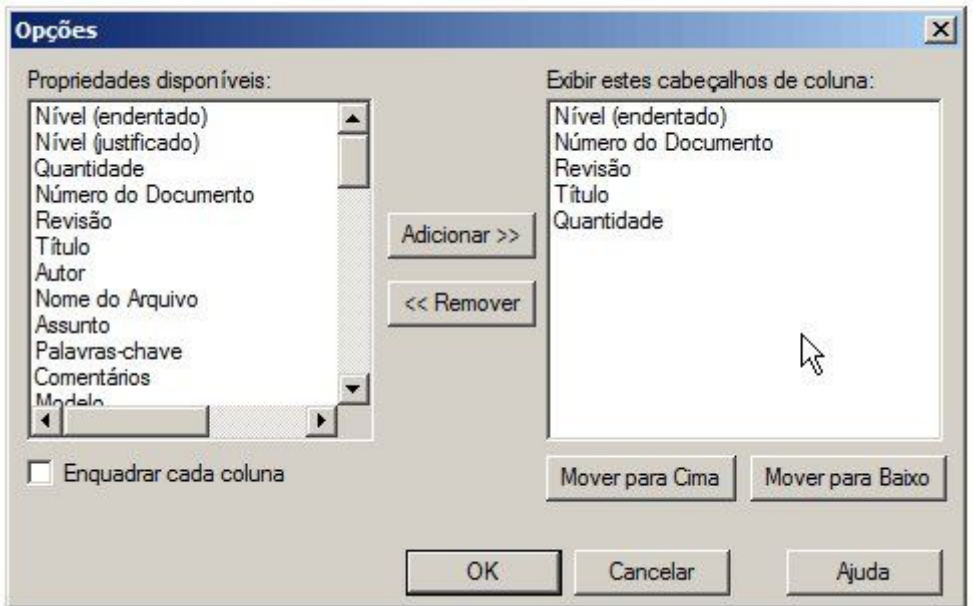

▸ O relatório é gerado. Observe os resultados. Salve <sup>o</sup> relatório no formato RTF como *bom.rtf* na pasta onde estão localizados os arquivos da atividades.

# <span id="page-30-0"></span>**Gerar um relatório de lista de materiais explodido**

- ▸Clique em Relatório Novo para gerar um relatório de lista de materiais explodido.
- ▸Selecione as opções exibidas <sup>e</sup> clique em Formatar.

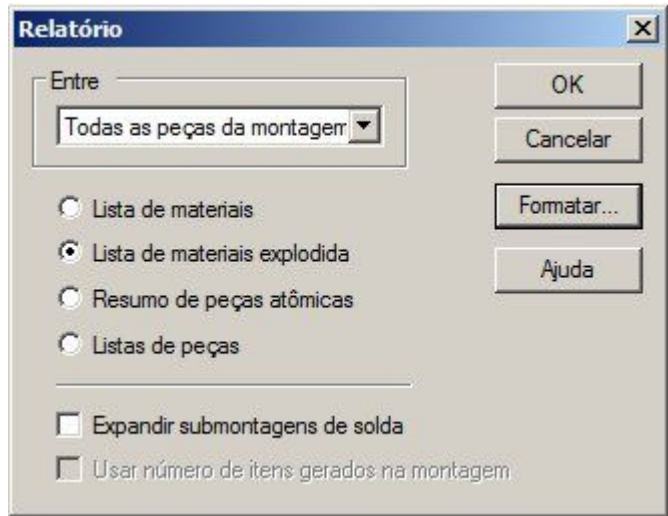

- ▸Na caixa de diálogo Formatar Lista de Materiais, clique em Opções.
- ▸ Use os botões Adicionar <sup>e</sup> Remover, defina as opções como demonstrado <sup>e</sup> clique em OK.

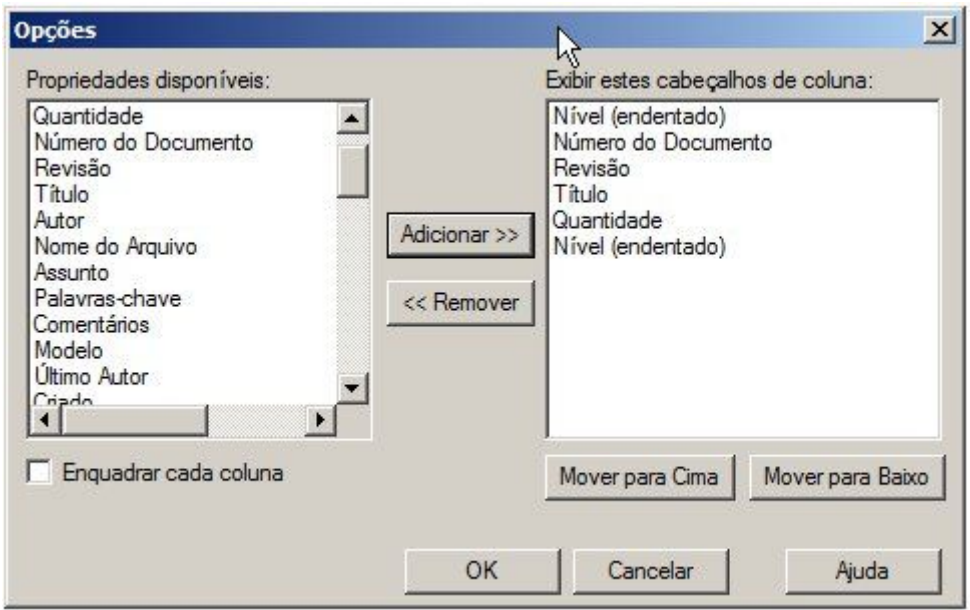

▸ O relatório é gerado. Observe os resultados. Salve <sup>o</sup> relatório no formato RTF como *exploded\_bom.rtf* na pasta onde estão localizados os arquivos da atividade.

# **Gerar um resumo de relatório de peças atômicas**

- ▸Clique em Relatório Novo para gerar um sumário do relatório de peças atômicas.
- ▸Selecione as opções exibidas <sup>e</sup> clique em Formatar.

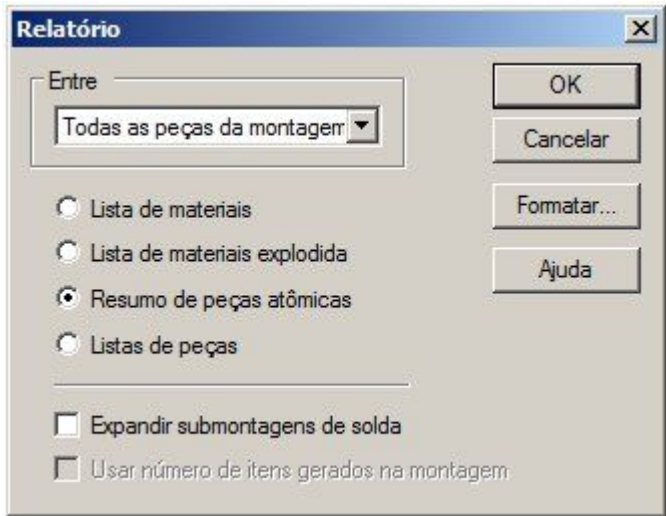

- ▸Na caixa de diálogo Formatar Lista de Materiais, clique em Opções.
- ▸ Use os botões Adicionar <sup>e</sup> Remover para definir as opções como demonstrado <sup>e</sup> clique em OK.

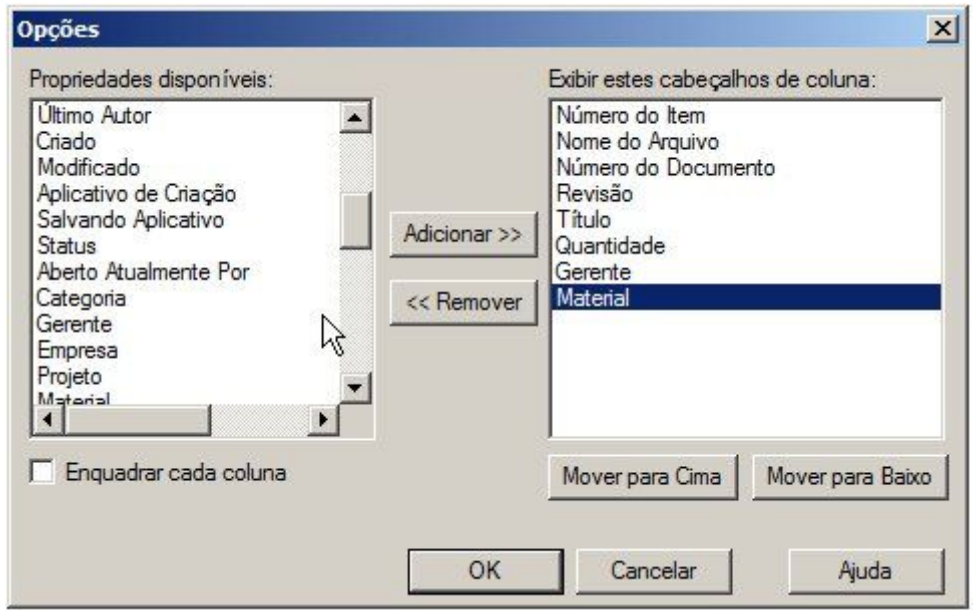

▸ O relatório é gerado. Observe os resultados. Salve <sup>o</sup> relatório no formato RTF como *atomic.rtf* na pasta onde estão localizados os arquivos da atividade.

<span id="page-31-0"></span>

## <span id="page-32-0"></span>**Gerar um relatório de lista de peças**

- ▸Clique em Relatório Novo para gerar um relatório de lista de peças.
- ▸Selecione as opções exibidas <sup>e</sup> clique em Formatar.

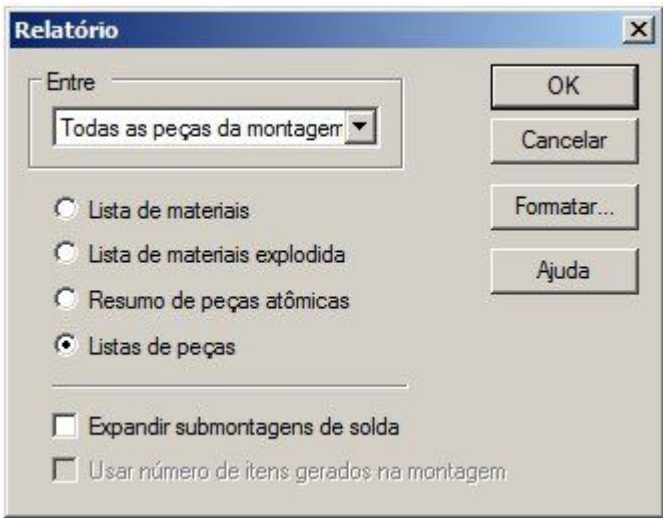

- ▸Na caixa de diálogo Formatar Lista de Materiais, clique em Opções.
- ▸ Use os botões Adicionar <sup>e</sup> Remover para definir as opções como demonstrado <sup>e</sup> clique em OK.

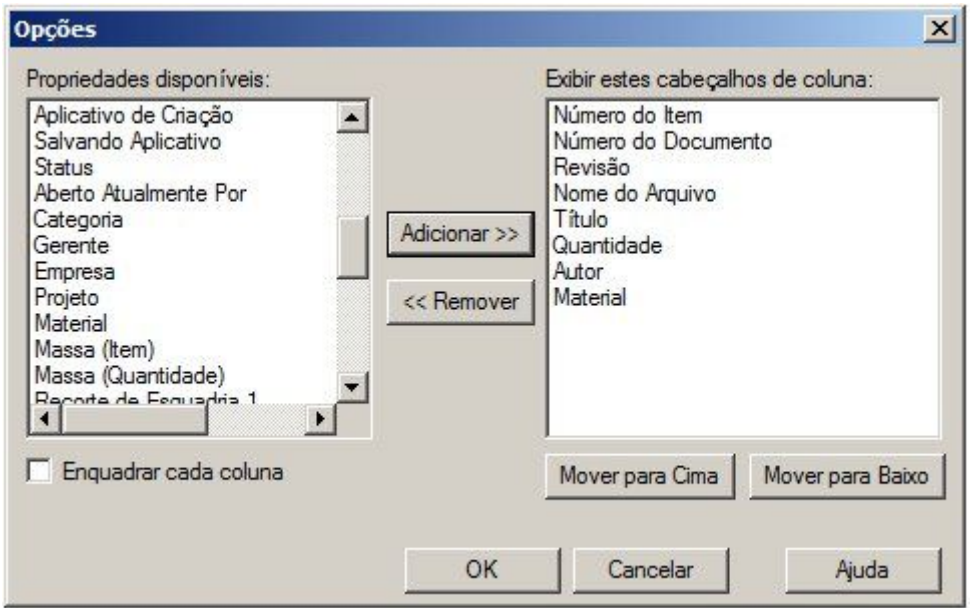

- ▸ O relatório é gerado. Observe os resultados. Salve <sup>o</sup> relatório no formato RTF como *parts\_list.rtf* na pasta onde estão localizados os arquivos da atividade.
- ▸Clique Fechar

## <span id="page-33-0"></span>**Atribuindo números de item de nível superior em uma montagem**

Os números de item podem ser atribuídos no nível da montagem <sup>e</sup> usados no recebimento de dados em relatórios <sup>e</sup> na folha de desenho.

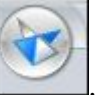

- ▸Clique no botão Aplicativo .
- ▸Clique em Opções do Solid Edge <sup>e</sup> clique na aba números de item.
- ▸Defina as opções, como demonstrado.

Manter Números de Item

- C Apenas Nível Superior
- Atômico de cima para baixo
- C Explodido de cima para baixo
- Usar números baseados em nível

#### **Nota**

Os números de item são determinados pela ordem do PathFinder de Montagem. Os números de item podem ser controlados com <sup>a</sup> edição das propriedades de ocorrência no PathFinder.

▸Clique em Aplicar <sup>e</sup> em OK para rejeitar <sup>a</sup> caixa de diálogo Opções do Solid Edge. ▸ Para visualizar as propriedades de ocorrência para <sup>a</sup> montagem de nível superior, clique com <sup>o</sup> botão direito em *top.asm* no PathFinder <sup>e</sup> selecione Propriedades da Ocorrência.

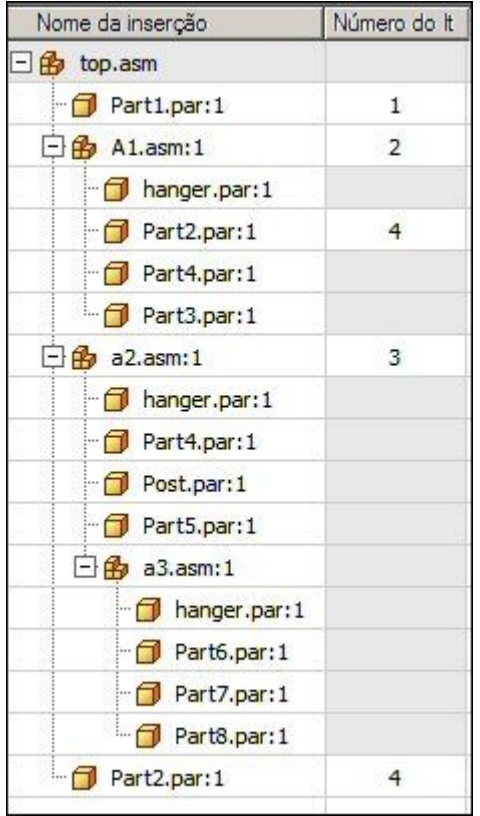

- ▸Clique em OK.
- ▸Selecione a aba PMI® grupo Anotação® comando Balão
- ▸Defina <sup>a</sup> forma do balão como Círculo .
- ▸ Verifique se os botões de Número de Item <sup>e</sup> Contagem de Item estão selecionados como demonstrado.

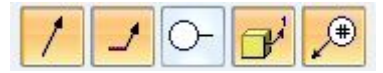

▸Clique em Bloquear Plano de Cota .

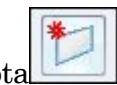

▸Selecione <sup>o</sup> plano de referência Frontal, como demonstrado.

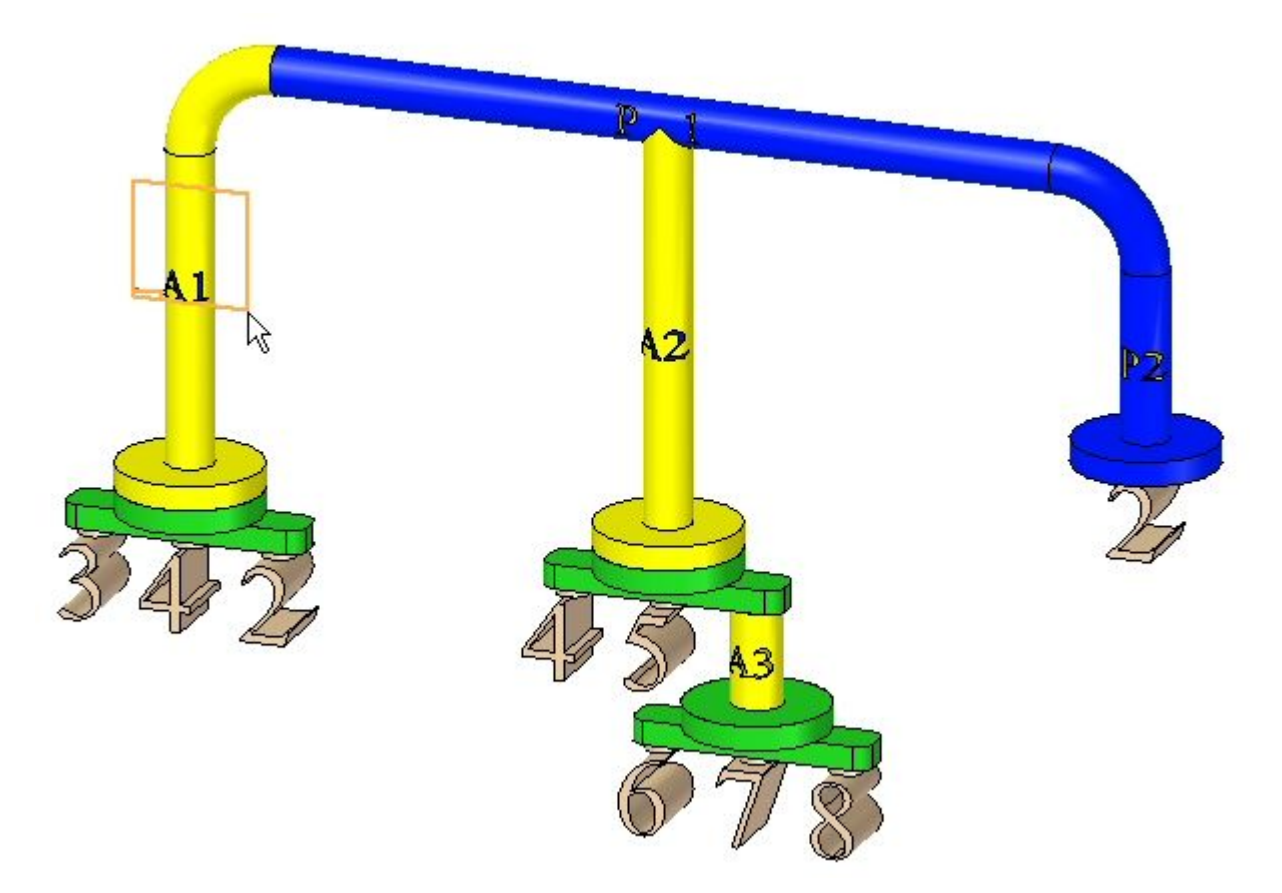

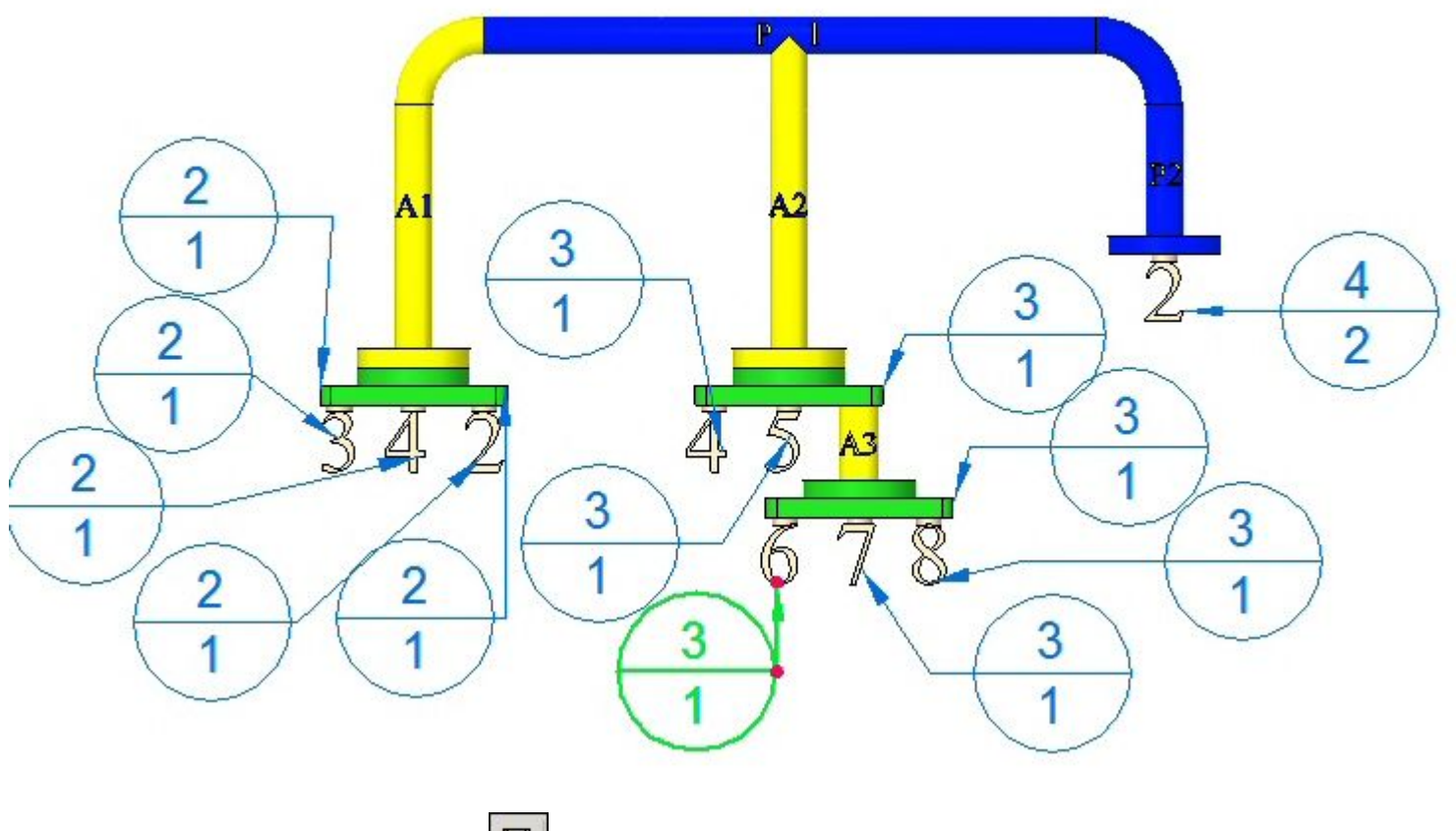

▸Anote as partes, como demonstrado. O posicionamento é aproximado.

▸Clique em Salvar  $\boxed{\blacksquare}$  para salvar a montagem.

# <span id="page-37-0"></span>**Posicionamento de cotas PMI em uma folha de desenho**

- ▸Clique no botão Aplicativo .
- ▸Clique em Novo<sup>®</sup> Detalhamento ISO.
- Selecione a aba Início® grupo Vistas de Desenho® comando Assistente de ▸N Vista .
- ▸Selecione <sup>a</sup> montagem *top.asm* <sup>e</sup> clique em Abrir.
- ▸Clique em Avançar.
- ▸Selecione <sup>a</sup> vista frontal, clique em Avançar <sup>e</sup> em Concluir.
- ▸Coloque <sup>a</sup> vista na folha de desenho, como demonstrado.

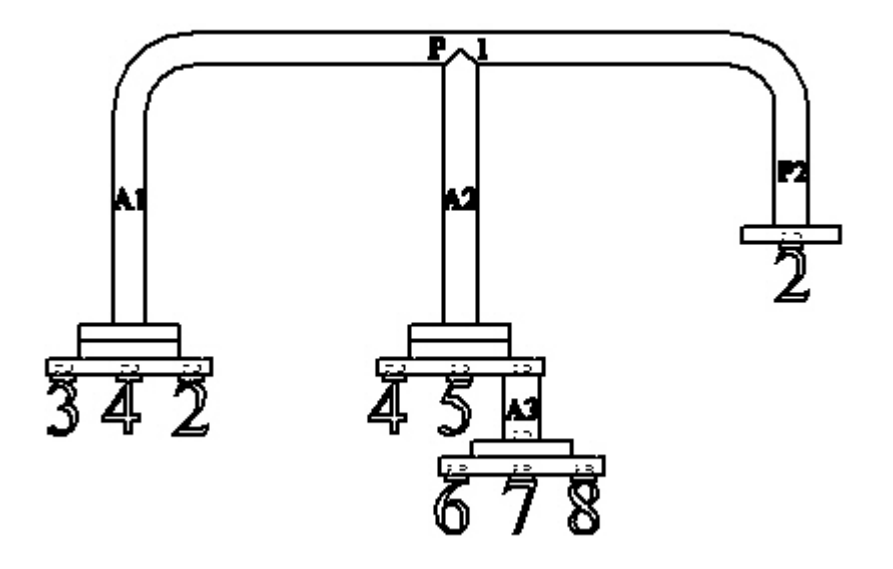

▸Selecione a aba Início grupo Cota comando Recuperar Cotas ...

**A-12** *Relatórios de montagem* **spse01660**

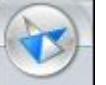

▸ Selecione <sup>a</sup> vista. Os balões criados na montagem são colocados na folha de desenho com os números de item correspondentes.

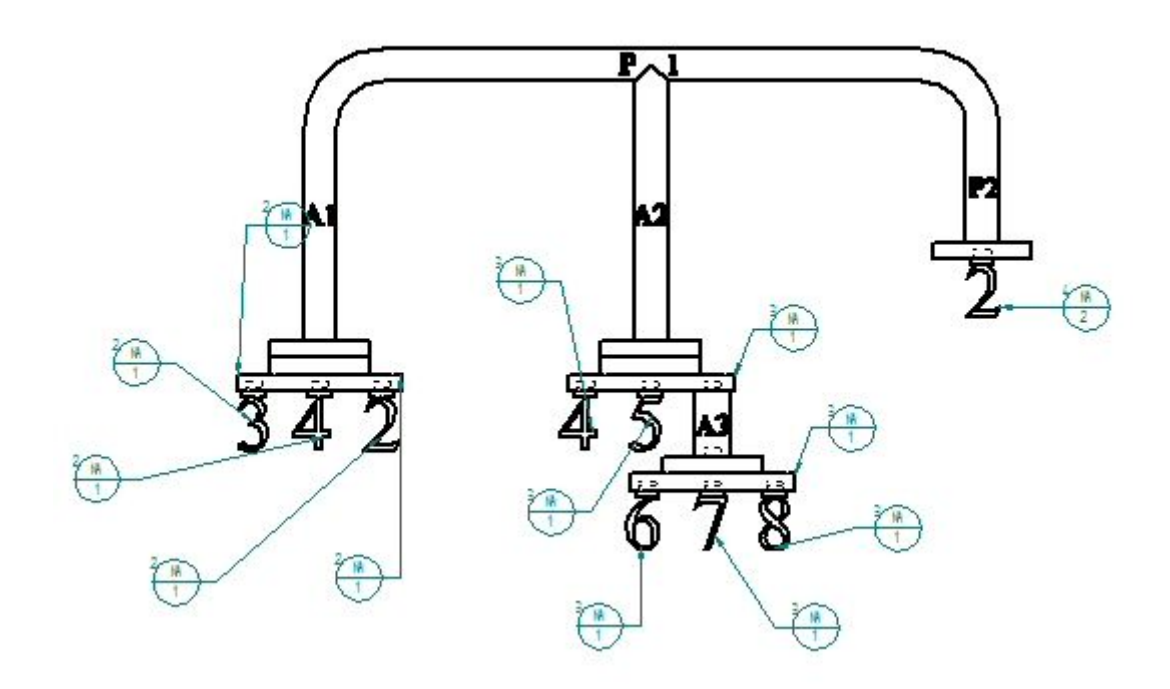

- ▸Salve <sup>o</sup> documento de rascunho como *top\_level.dft*.
- ▸Fechar <sup>o</sup> arquivo de detalhamento. O documento de montagem é exibido.
- ▸Feche <sup>a</sup> montagem.

## <span id="page-39-0"></span>**Atribuição de número de item atômicos de baixo para cima em uma montagem**

▸Abra <sup>a</sup> montagem *top\_atomic.asm* com todas as peças ativas.

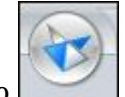

- ▸Clique no botão Aplicativo .
- ▸Clique em Opções do Solid Edge <sup>e</sup> clique na aba Números de Item.
- ▸ Defina as opções, como demonstrado.
	- Manter Números de Item
		- C Apenas Nível Superior
		- Atômico de cima para baixo
		- C Explodido de cima para baixo
		- Usar números baseados em nível
- ▸Clique em Aplicar <sup>e</sup> em OK para rejeitar <sup>a</sup> caixa de diálogo Opções do Solid Edge.

ø Selecione a aba PMI<sup>®</sup> grupo Anotação<sup>®</sup> comando Balão ▸

- ▸Defina <sup>a</sup> forma do balão como Círculo .
- ▸ Verifique se os botões de Número de Item <sup>e</sup> Contagem de Item estão selecionados como demonstrado.

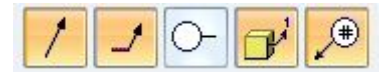

▸Clique em Bloquear Plano de Cot

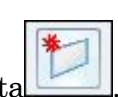

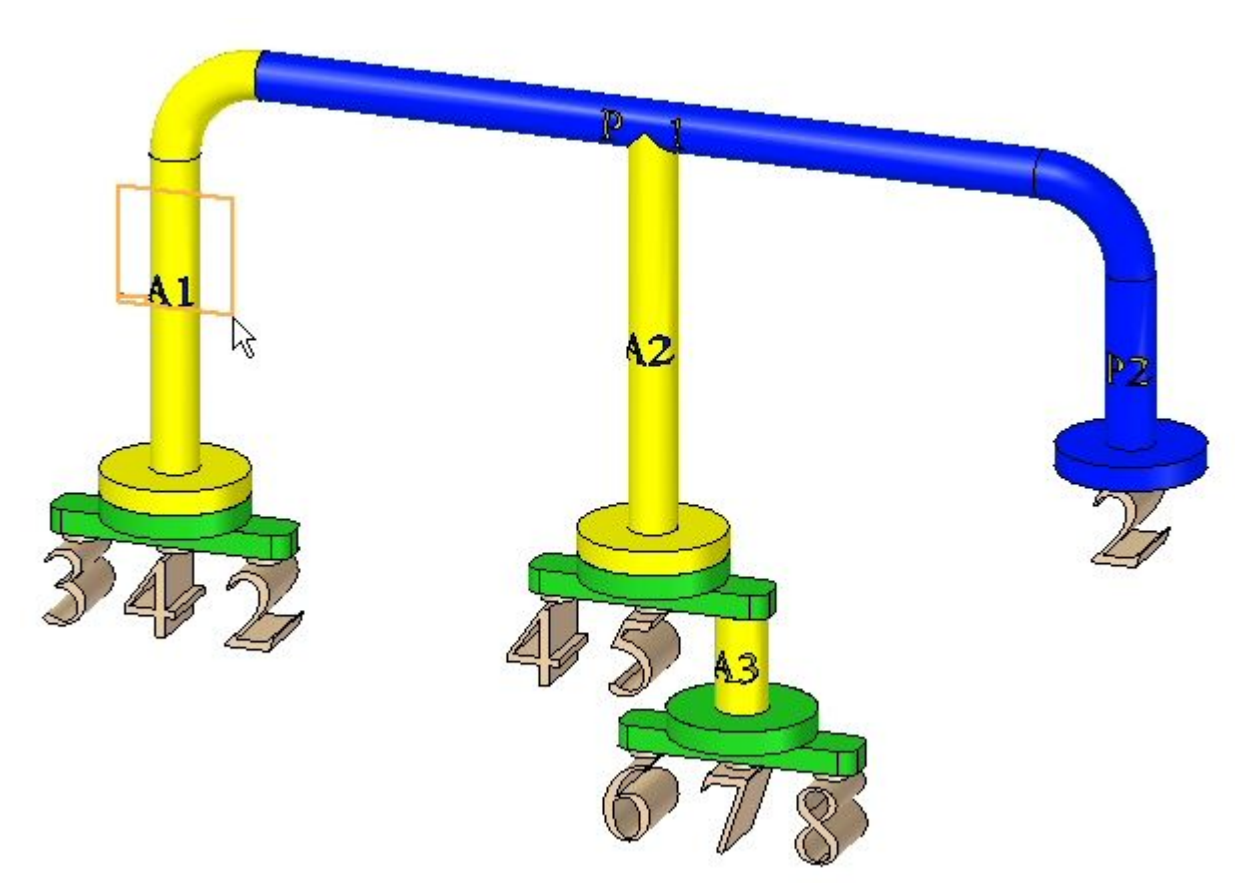

▸Selecione <sup>o</sup> plano de referência Frontal, como demonstrado. ▸Anote as partes, como demonstrado. O posicionamento é aproximado.

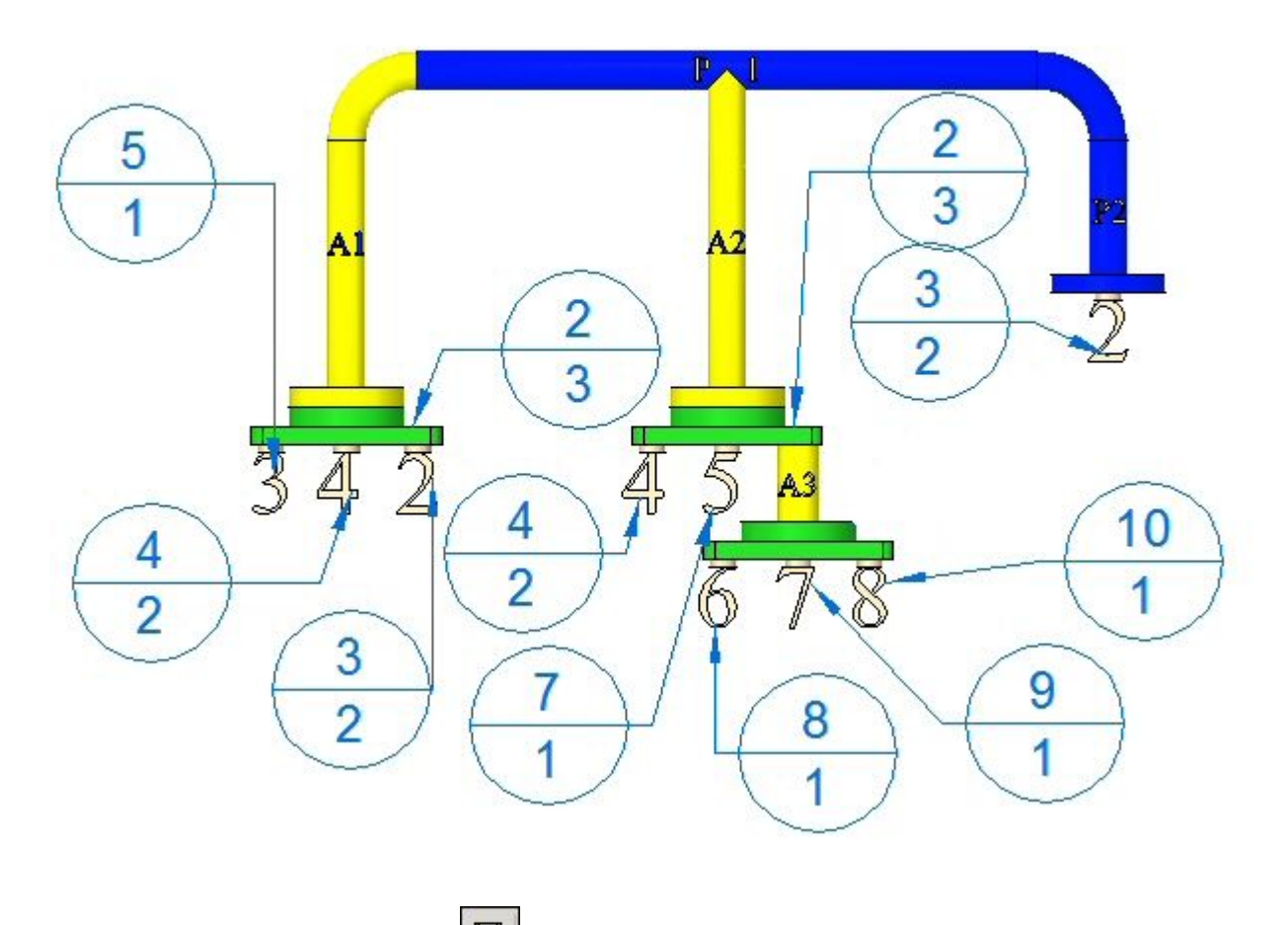

- ▸Clique em Salvar  $\Box$  para salvar a montagem.
- ▸ Uma etapa opcional é criar uma folha de desenho como fez para os números de item de nível superior <sup>e</sup> colocar <sup>a</sup> vista frontal <sup>e</sup> os balões na folha de desenho.
- ▸Feche <sup>a</sup> montagem.

# <span id="page-42-0"></span>**Atribuição de número de item atômicos de baixo para cima em uma montagem**

▸Abra <sup>a</sup> montagem *top\_explode.asm* com todas as peças ativas.

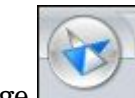

- ▸Clique no botão do Solid Edge .
- ▸Clique em Opções do Solid Edge <sup>e</sup> clique na aba Números de Item.
- ▸Defina as opções, como demonstrado.

Manter Números de Item

- C Apenas Nível Superior
- Atômico de cima para baixo
- ⊙ Explodido de cima para baixo
- Ø Usar números baseados em nível

Expandir submontagens de soldagem

▸Clique em Aplicar <sup>e</sup> em OK para rejeitar <sup>a</sup> caixa de diálogo Opções do Solid Edge.

▸Selecione a aba PMI® grupo Anotação comando Balão

- ▸Defina a forma do balão como Círculo
- ▸ Verifique se os botões de Número de Item <sup>e</sup> Contagem de Item estão selecionados como demonstrado.

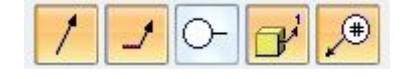

▸Clique em Bloquear Plano de Cota . ▸Selecione <sup>o</sup> plano de referência frontal, como demonstrado.

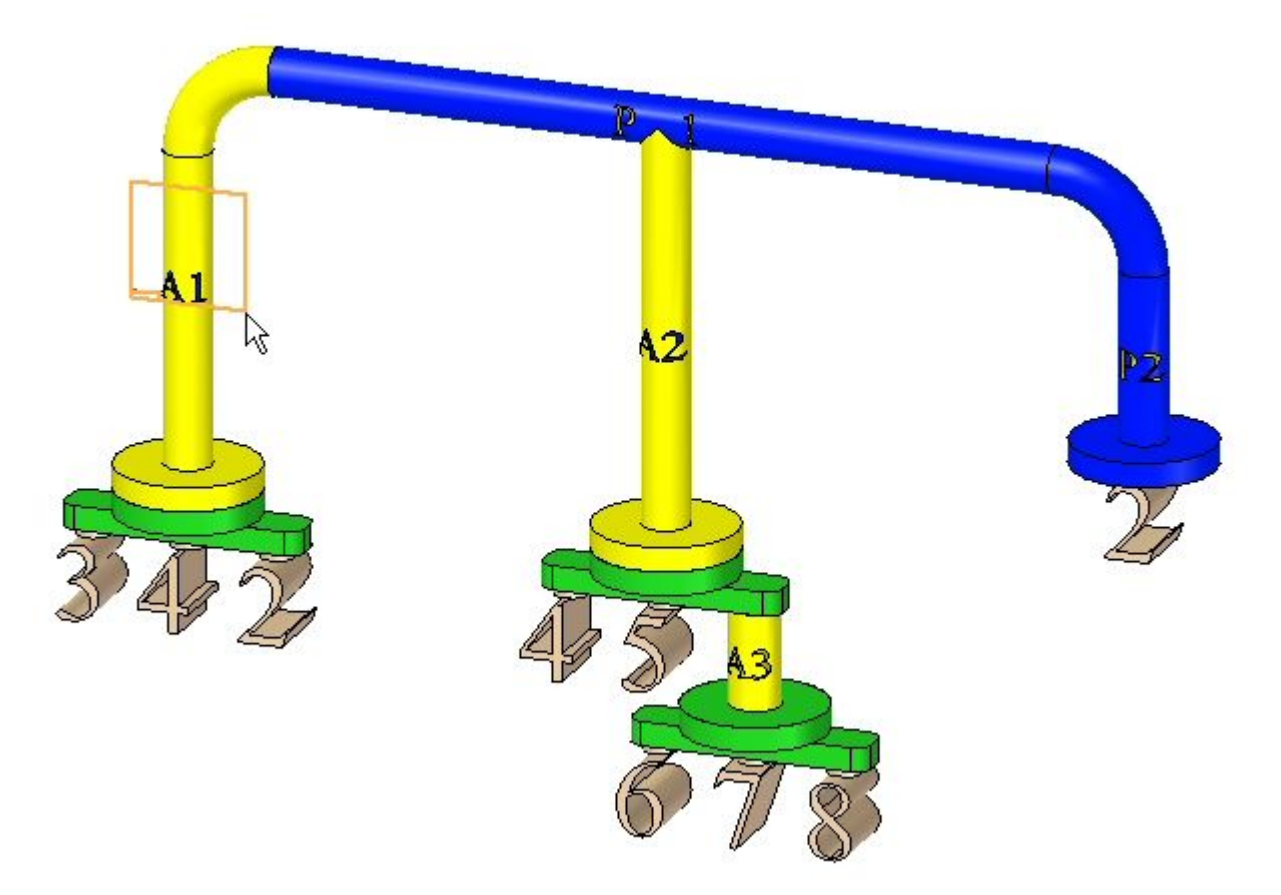

▸Anote as partes, como demonstrado. O posicionamento é aproximado.

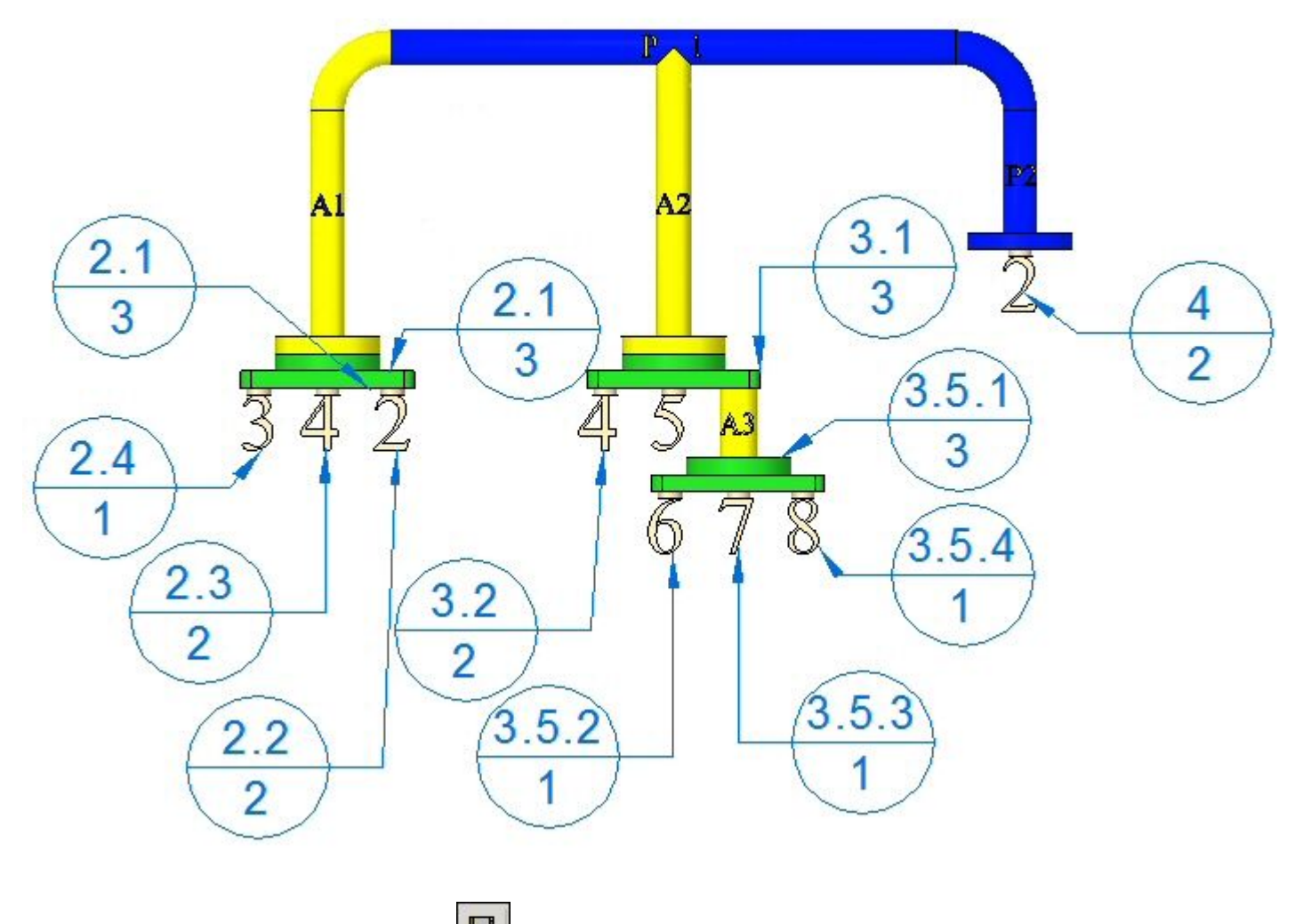

- Clique em Salvar  $\Box$  para salvar a montagem.
- ▸ Uma etapa opcional é criar uma folha de desenho como fez para os números de item de nível superior <sup>e</sup> colocar <sup>a</sup> vista frontal <sup>e</sup> os balões na folha de desenho.
- ▸Salve <sup>e</sup> feche <sup>a</sup> montagem. Isso completa <sup>a</sup> atividade.

▸

# **Resumo**

Nesta atividade você aprendeu algumas das opções disponíveis para gerar relatórios de montagem.

<span id="page-45-0"></span>